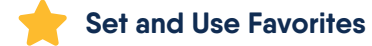

- 1. Add favorites through Utilities from the menu, on the Review screen when prescribing, or from Prescription Management on patient summary screen.
- 2. To select a favorite, click icon near top of the screen.

#### a) **Org Favorites:**

an organization list controlled by admins.

b) **My Favorites:** your personal list.

c) **Recent:**

 10 most recently prescribed prescriptions from the past 10 days.

3. Sign and send prescriptions at the bottom of the screen.

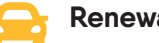

#### **Renewal Requests**

- 1. Click on the **mortar and pestle** icon.
- 2. Filter list by provider as necessary.
- 3. Select desired action in dropdown list.
- 4. Add appropriate comments as needed.
- 5. Enter signature password, and click **Send** to process.

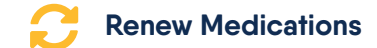

- 1. On the patient summary screen, click the **Renew** icon to re-create and process a medication.
- 2. Click the **Prescribe** icon to change an active medication's dose, directions, quantity, and/or number of refills to process.
- 3. Renew active medications by checking the box next to the medication name.
- 4. Click the blue **Renew from Medication** icon.
- 5. Sign pending prescriptions at the bottom of the screen.

#### **Bulk Sign-Off Pending Prescriptions**

- 1. Locate pending prescriptions within **Prescription Management**  on patient summary or click the **Prescription Report** link in the top toolbar.
- 2. Change filter settings as needed.
- 3. Click **Search**.
- 4. Review and modify prescription(s) as needed.
- 5. Sign and send prescriptions at the bottom of the screen.

# D Rcopia

# Partner Pocket Guide

Last Updated: 02/2020

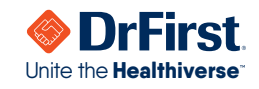

#### **Add Medication Allergy**

- 1. Click blue **checkamrk** icon, or navigate to the Allergies panel.
- 2. Click **Mark Patient NKDA** or the black **+** icon.
- 3. If adding, search and select medication name, or click the black **+** icon.

17

- 4. Enter optional information (reaction, severity, onset date) if desired.
- 5. Listed allergies can help prevent drug-allergy interactions.

#### **Add Diagnosis**

- 1. Click the **Add Diagnosis** button from the Diagnoses/ Problems panel.
- 2. Enter diagnosis name or appropriate code to search.
- 3. Select from the dropdown or click the **Search** icon.
- 4. Click in the row of the diagnosis you wish to select.
- 5. Enter the onset date for the diagnosis (optional).
- 6. Click **OK**.
- 7. Listed diagnoses can help prevent drug-diagnosis interactions.

### E.

#### **Set Patient Default Pharmacy**

- 1. Click **Please set the default pharmacy** link or click the **Search** icon in the Patient info panel.
- 2. Filter the search using the radio buttons on the left, and enter minimal search criteria (pharmacy type, name, and zip code).
- 3. Click the **Search** button. Hover over the pharmacy types listed on the far right for descriptions.
- 4. Click on the name of the desired pharmacy to select. Rcopia will store up to five pharmacies for each patient.

## Z

#### **Write Prescription**

1. Select one of your favorites from the **interpretation**, or click the **Create New Prescription** button to create a new one.

a) If using a favorite, make sure to fill in missing information.

- 2. To continue with a new manual prescription, enter medication name to search, and select from results.
- 3. Click on a medication strength.
- 4. Enter details including the sig, duration, quantity, refills, etc.

a) Additional directions or the entire sig can be entered in the **Directions to Patient** box.

b) Additional directions to the pharmacist can be entered in the **Directions to Pharmacist** box.

- 5. Click **Review** to review the prescription.
- 6. Select the desired action at the bottom.
- 7. Locate any pending prescriptions within the **Prescription Management** panel.
- 8. Select the desired action for completing the prescription by clicking **Send, Send and Print, Print without Sending,** or **Sign without Sending.**

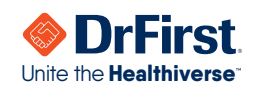